## **E-Mails mit Thunderbird**

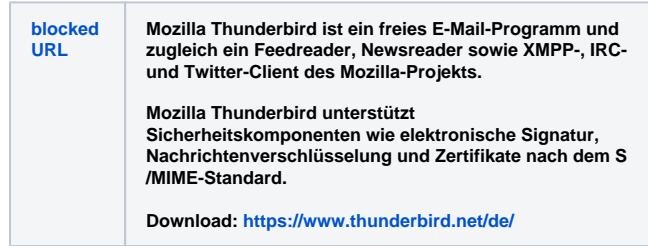

Mit Hilfe der intuitiven Oberfläche, ist es im Normalfall sehr einfach, ein eigenes Postfach einzurichten. Die folgenden Schritte sollen Ihnen dabei behilflich sein.

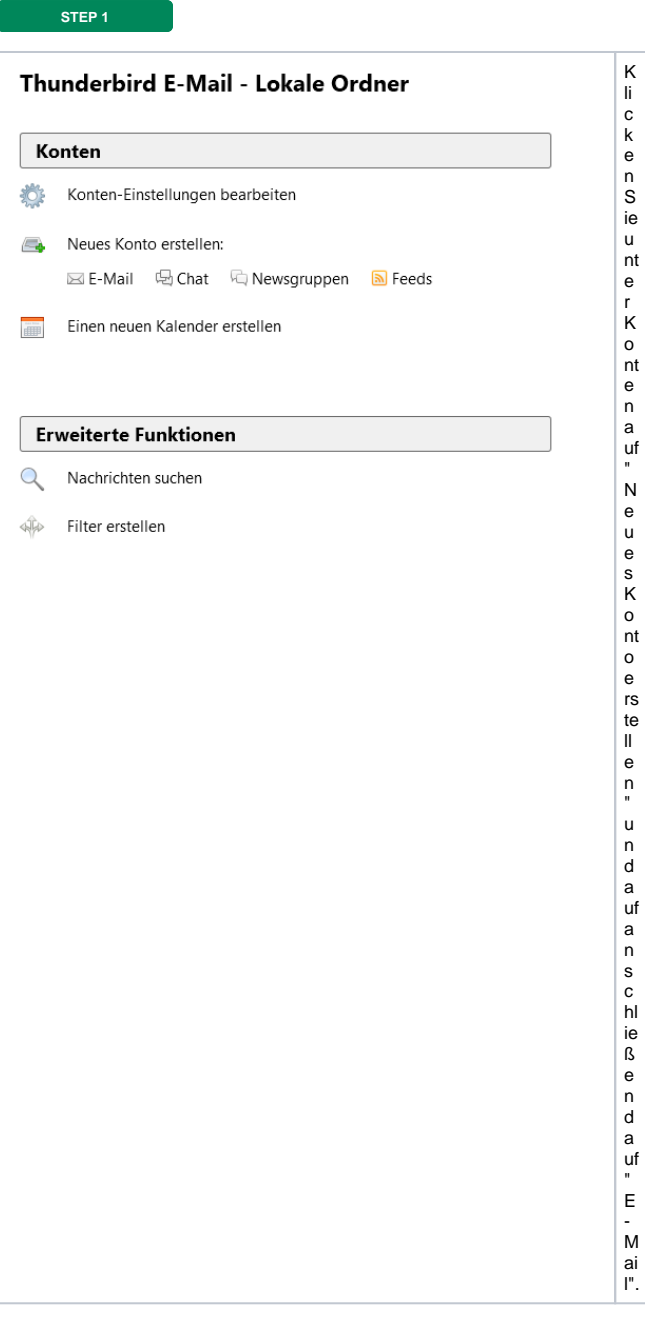

STEP 2

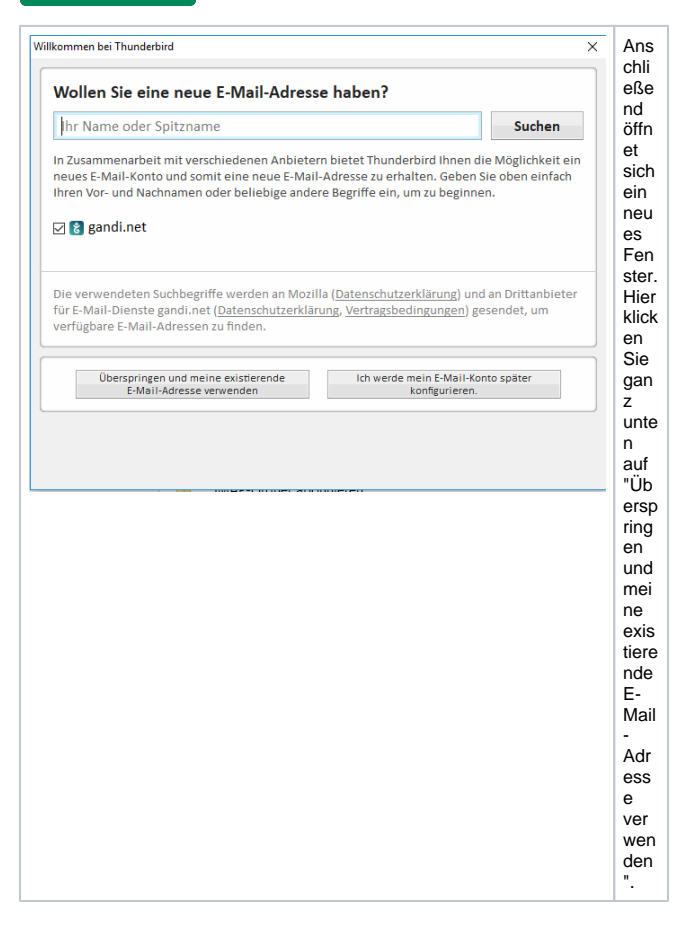

 $STEP3$ 

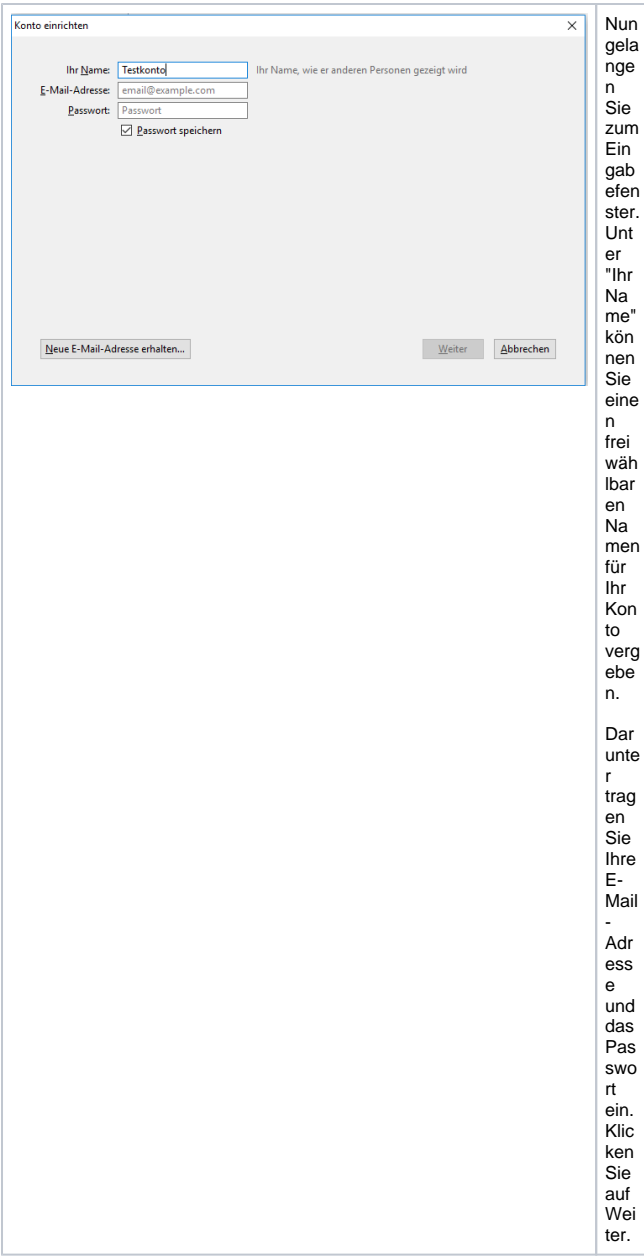

**Im Normalfall war's das auch schon.** Thunderbird sucht automatisch die Einstellungen. Klicken Sie auf Fertig, damit das Programm den Vorgang speichert und Ihr Postfach anlegen kann. Sollte es zu unerwarteten Fehlermeldungen kommen, lesen Sie bitte weiter...

## **ZUSATZ 1**

Sollte es nicht auf Anhieb mit dem oben beschriebenen Weg funktionieren, versuchen Sie bitte folgendes: Folgen Sie den Schritten bis zu **STEP 3** und drücken nach der ersten Einstellungssuche auf "Erweiterte Einstellungen". (Wenn das Postfach bereits erstellt wurde, klicken Sie mit der rechten Maustaste darauf und gehen anschließend auf Einstellungen. Hier können Sie die Servereinstellungen genauso überprüfen.)

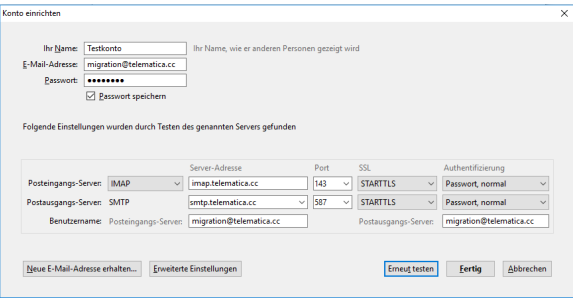

Prüfen Sie Ihre Einstellungen und ändern Sie diese, wenn erforderlich, wie im Bild beschrieben. Bitte beachten Sie, dass in den Feldern Posteingangs- und Postausgangs-Server die Angaben "imap. IhreDomain.at" oder "smtp.IhreDomain.at" stehen müssen. Anschließend klicken Sie auf "Erneut testen" und danach auf "Fertig".

## **ZUSATZ 2**

Manchmal kann es bei Thunderbird dazu kommen, dass verschickte E-Mails nicht im Ordner "Gesendet" oder "Sent" abgelegt werden. Gehen Sie in diesem Fall bitte wie folgt vor: Klicken Sie mit der rechten Maustaste auf Ihr Postfach, danach auf Einstellungen und unter "Kopien & Ordner" wählen Sie "Anderer Ordner" aus. Im daneben liegenden Drop-Down-Menü wählen Sie nun den Ordner aus, in dem die verschickten Mails abgelegt werden sollen. (Empfehlung: IhrPostfach /Posteingang/Gesendet oder IhrPostfach/Posteingang/Sent )

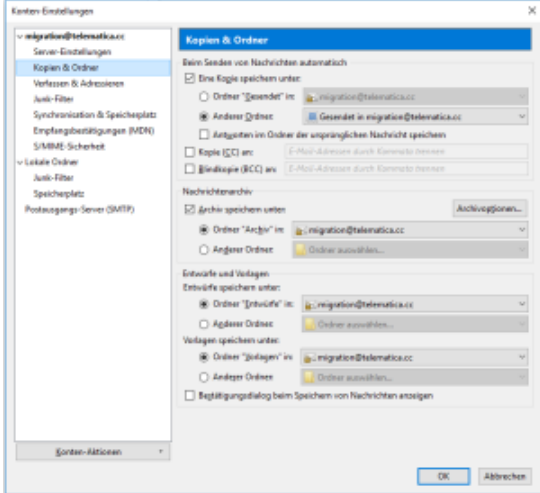